# **PageGate Version 9 Documentation**

# **USER MANUAL**

**© 2020 NotePage, Inc. NotePage, Inc.**

This page is intentionally left blank. Remove this text from the manual template if you want it completely blank.

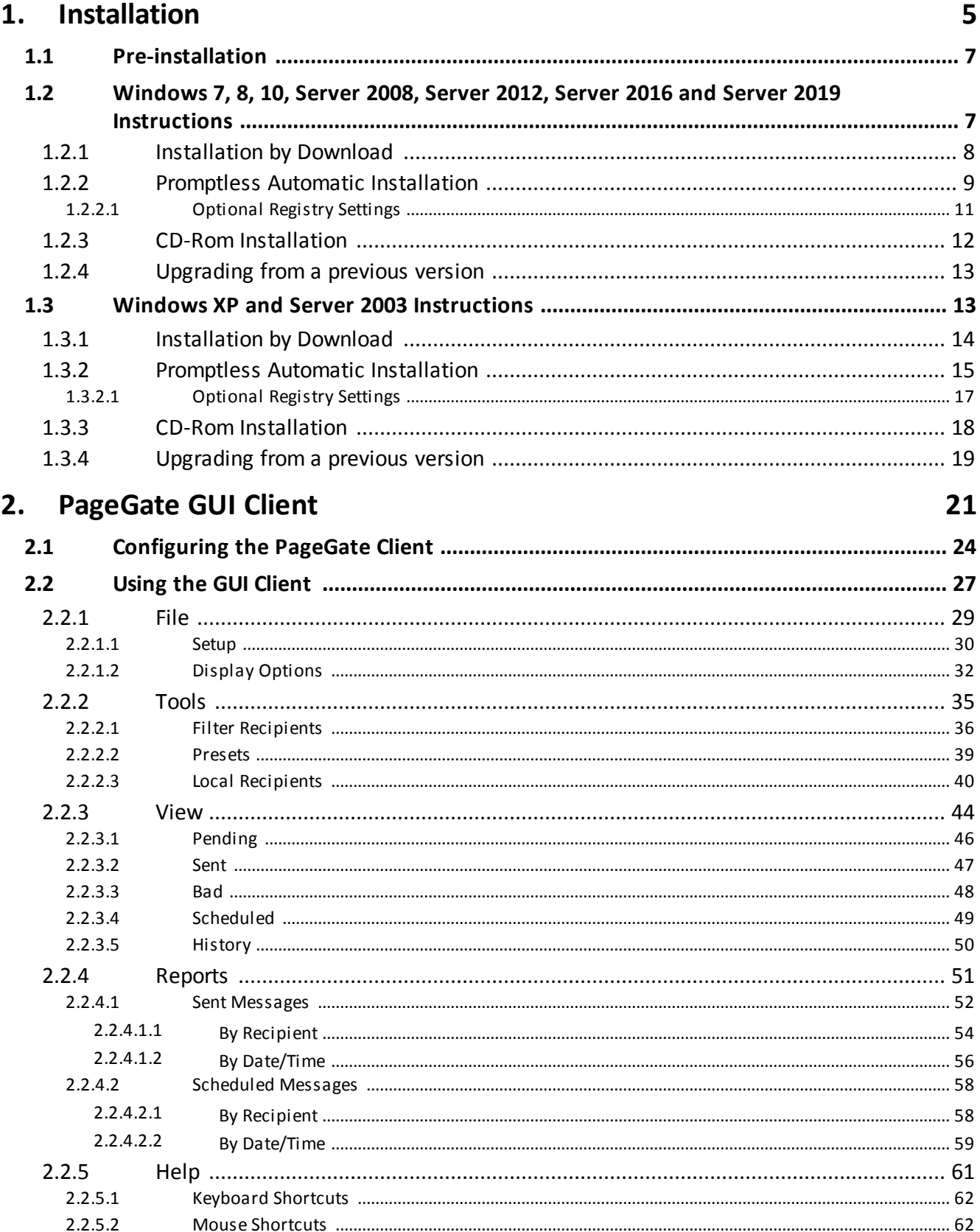

## **Table of Contents**

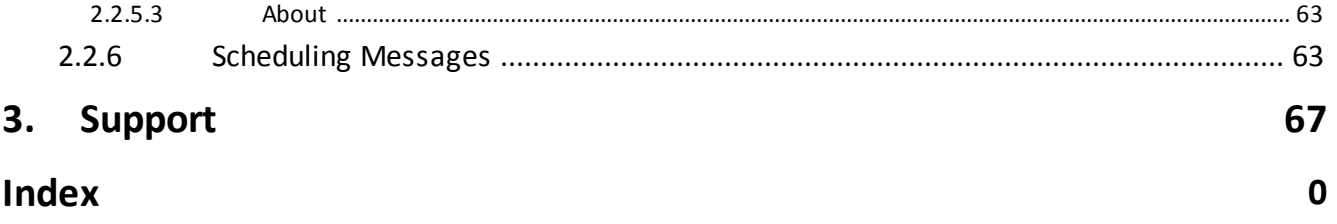

<span id="page-4-0"></span>**Installation**

### <span id="page-5-0"></span>**1 Installation**

The PageGate GUI Client is a Windows based program that can be installed on workstations on the same network as the PageGate server. This program provides a graphical user interface that shows a list of recipients available to message and grants the ability to immediately send or schedule messages.

The PageGate Client can be installed on the server but is intended to be run from workstation computers.

Note: If you have the GUI Client installed on the PageGate server, do not have the workstations reference the PageGate Server's GUI Client program folder. Each workstation requires its own installation of the GUI Client.

Minimum system requirements to run the PageGate GUI Client:

**Operating System:** Windows XP, Vista, Windows 7, Windows 8,

Windows 10, Server 2003, Server 2008, Server 2012, Server 2016, Server

2019

**Processor:** 1.0 Ghz Processor or better.

**Memory:** 1GB RAM

**Storage:** 100 MB of free disk space (for application and database)

Please reference the [Windows](#page-6-1) Vista, 7, 8, 10, Server 2008, Server 2012 and [Server](#page-6-1) 2016 7 section of the manual to install on those operating systems.

Please reference the [Windows](#page-12-1) XP and Server 2003 **Billar** section of the manual to install on those operating systems.

### <span id="page-6-0"></span>**1.1 Pre-installation**

There are a few things you should verify before installing the PageGate GUI Client:

1)The PageGate Server must be installed and operational before the PageGate GUI

Client is installed.

2)The PageGate Server's database directory must be shared on the network and the workstation must have sufficient network permissions to the database (pagegate.mdb). The workstation must have read, write, and change permissions to this file.

3)If you plan to use the spell-checking feature, Microsoft Office 2000 or newer must be

installed on the workstation.

4)If application or database passwords have been defined in the PG Admin program,

they will be needed to access the application and the PageGate database.

### <span id="page-6-1"></span>**1.2 Windows 7, 8, 10, Server 2008, Server 2012, Server 2016 and Server 2019 Instructions**

There are three ways to install the PageGate GUI Client:

**[Downloaded](#page-7-0) installation file** 

• [Promptless](#page-8-0) Automatic installation

• **[Installation](#page-11-0) by CD-Rom** 

Steps to upgrade from a previous version:

• [Upgrading](#page-12-0) from Versions 4, 5, 6 or 7

### **\*\*\* IMPORTANT \*\*\***

Please refer to the <u>Windows XP and Server 2003 [Installation](#page-12-1)</u> is section for

steps on how to install the PageGate Client for those operating systems.

### <span id="page-7-0"></span>**1.2.1 Installation by Download**

1)Open a web browser.

2)Go to our website: <http://www.notepage.net>

3)In the center of the page, click on the Download button under the PageGate section.

4)When prompted, save the file somewhere convenient to reference, like the Desktop.

5)After the file has been downloaded, right click on it and select "Run As Administrator"

6)If prompted by the User Accounts Control, allows the installation to proceed.

7)When prompted, select Install PageGate GUI Client.

8)Click Next.

9)Select whether or not you want to view the ReadMe File and/or Release Notes, then

click on Next.

10) Please read the End User License Agreement (EULA), then select "I accept the

agreement" and click on Next.

11) In the next step, you will be prompted for the PageGate Client installation directory. By default, the installation directory is C:\Program Files (x86)\NotePage\PageGate Client. Once you've specified the installation path, click on Next to proceed.

12) In the next step, changes to the program group in the Start Menu the PageGate

Client will appear under can be made. Click Next to proceed.

13) Select whether you want to create a Desktop Icon for the PageGate Client and click

on Next.

14) Click Install to begin installing the PageGate Client.

15) Click Finish to finalize the installation.

Be sure to make a copy of the installation file and store it somewhere safe. You will need it again if you ever need to reinstall PageGate, or want to install the Additional PageGate Administrator, Additional PageGate Monitor, or GUI Client on a workstation.

### <span id="page-8-0"></span>**1.2.2 Promptless Automatic Installation**

Any part of PageGate can be installed unattended. This helps network administrators to automate the program's installation.

1)Start the PageGate setup program as usual.

2)When the list of installation options screen is shown, exit the installation.

3)Browse in to the c:\Users\<your\_user>\AppData\Local\Temp\ directory.

4)Copy the 'PGSetup' folder to another location.

5)Use the following command line syntax to run a promptless install.

Installation executable for the GUI Client: pgcsetup.exe

Command line options:

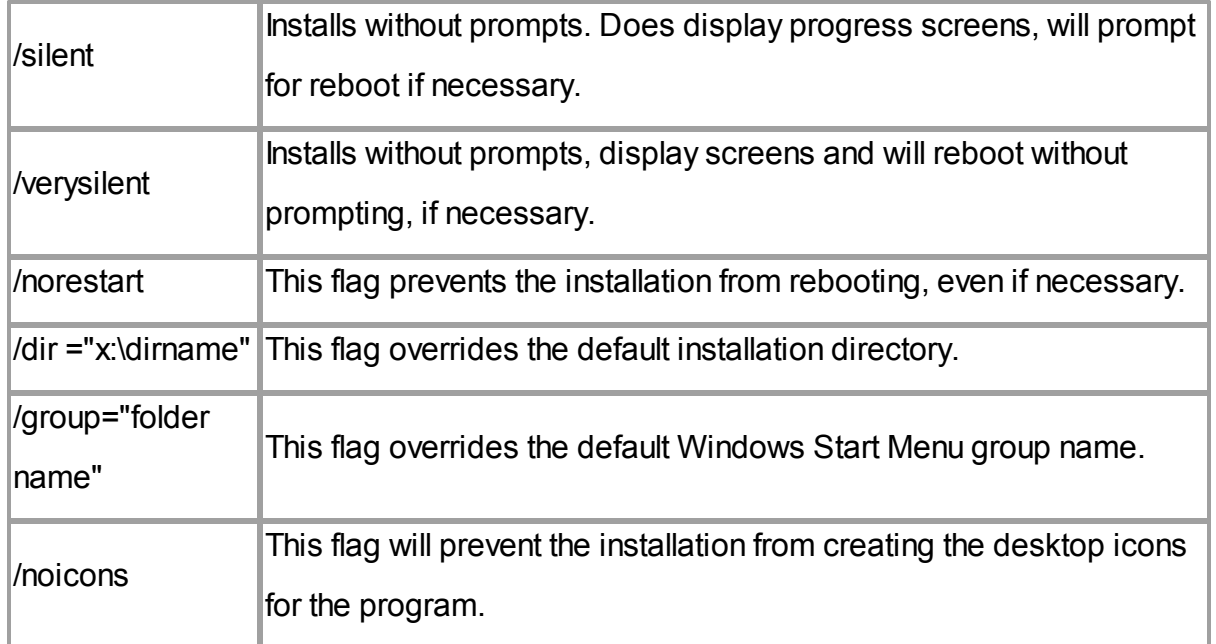

Here is an example of a promptless install of the PageGate server if the PGSetup folder was copied to C:\

C:\PGSetup\pgcsetup.exe /silent /dir="c:\PageGate Client\"

That command line would install the PageGate server to c:\PageGate Client\ without prompting for information, would display the progress screens and would prompt to reboot the system if necessary.

### <span id="page-10-0"></span>**1.2.2.1 Optional Registry Settings**

### Client Registry Settings

Note: Folders that are set must be created and given sufficient rights before the program is run.

Location: HKEY\_CURRENT\_USER\SOFTWARE\NotePage\NotePagerNet\

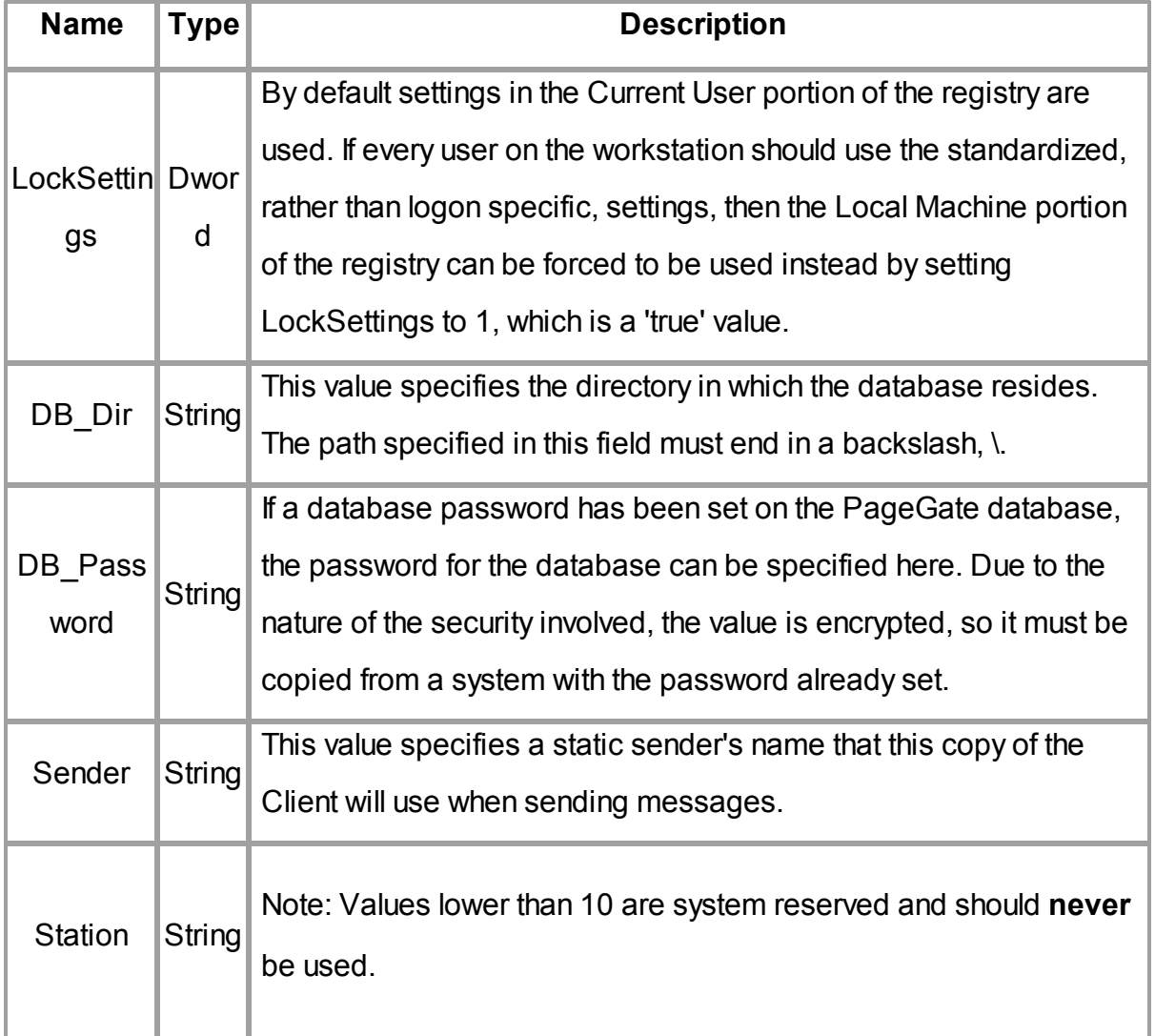

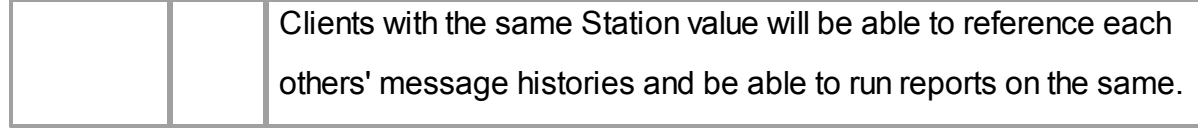

### <span id="page-11-0"></span>**1.2.3 CD-Rom Installation**

1)Insert the PageGate CD-Rom into your computer.

2)PageGate's setup routine will (on most computers) automatically start. Cancel the auto-run.

3)In Windows, browse to your CD Drive.

4)Right click pgcsetup.exe, left click "Run as Administrator".

5)In the next portion of the setup, you will be given the option to view the Readme and Release Notes files. If you choose to display either file, they will be shown when you hit 'Next'.

6)The following screen will display PageGate's End User License Agreement. Please read it carefully and proceed with the installation of PageGate only if you agree with all the terms of this agreement.

7)On the next screen you can specify a location where you want the GUI Client installed. The default install location is C:\Program Files (x86)\NotePage\PageGate Client\ You can change the installation path by hitting the 'Browse' button. To accept the install location, hit 'OK'.

8)You will now be prompted for the name of the group that the GUI Client icons should be added to in the Windows Start Menu. The default group is 'PageGate Client'.

9)The setup program is now ready to install the GUI Client. Click the 'Install' button to start the installation process.

10) The next screen will tell you that the GUI Client has been successfully installed. Hit the 'Finish' button to exit PageGate's setup program.

11) Remove the CD and keep it in a safe place. You will need it again if you ever need

to reinstall the GUI Client, or want to install the Additional PageGate Administrator,

Additional PageGate Monitor, or GUI Client on a workstation.

### <span id="page-12-0"></span>**1.2.4 Upgrading from a previous version**

Make sure you **DO NOT** have the PageGate Client running. The update cannot be applied if the PG Client is running.

To upgrade the PageGate Client from a previous version to version 8, go through the steps enumerated in the <u>[Installation](#page-7-0) by Download</u>l 8 section but during the installation, make sure to specify the old version's program directory.

### <span id="page-12-1"></span>**1.3 Windows XP and Server 2003 Instructions**

There are three ways to install the PageGate Client:

• [Downloaded](#page-13-0) installation file<sup>[14]</sup>

• [Promptless](#page-14-0) Automatic installation 15

• **[Installation](#page-17-0) by CD-Rom** 

Steps to upgrade from a previous version:

• [Upgrading](#page-18-0) from a previous version 19

### **\*\*\* IMPORTANT \*\*\***

Please refer to the [Windows](#page-6-1) 7, 8, Server 2008 and Server 2012

[Instructions](#page-6-1)<sup>,</sup> al section for steps on how to install the PageGate Server for

those operating systems.

### <span id="page-13-0"></span>**1.3.1 Installation by Download**

1)Open a web browser.

2)Go to our website: <http://www.notepage.net>

3)In the center of the page, click on the Download button under the PageGate section.

4)When prompted, save the file somewhere convenient to reference, like the Desktop.

5)After the file has been downloaded, double click on it.

6)When prompted, select Install PageGate GUI Client.

7)Click Next.

8)Select whether or not you want to view the ReadMe File and/or Release Notes, then

click on Next.

9) Please read the End User License Agreement (EULA), then select "I accept the

agreement" and click on Next.

10) In the next step, you will be prompted for the PageGate Client installation directory. By default, the installation directory is C:\Program Files (x86)\NotePage\PageGate Client. Once you've specified the installation path, click on Next to proceed.

11) In the next step, changes to the program group in the Start Menu the PageGate

Client will appear under can be made. Click Next to proceed.

12) Select whether you want to create a Desktop Icon for the PageGate Client and click

on Next.

13) Click Install to begin installing the PageGate Client.

14) Click Finish to finalize the installation.

Be sure to make a copy of the installation file and store it somewhere safe. You will need it again if you ever need to reinstall PageGate, or want to install the Additional PageGate Administrator, Additional PageGate Monitor, or GUI Client on a workstation.

### <span id="page-14-0"></span>**1.3.2 Promptless Automatic Installation**

Any part of PageGate can be installed unattended. This helps network administrators to automate the program's installation.

1)Start the PageGate setup program as usual.

2)When the list of installation options screen is shown, exit the installation.

3)Browse in to the c:\Users\<your\_user>\AppData\Local\Temp\ directory.

4)Copy the 'PGSetup' folder to another location.

5)Use the following command line syntax to run a promptless install.

Installation executable for the GUI Client: pgcsetup.exe

Command line options:

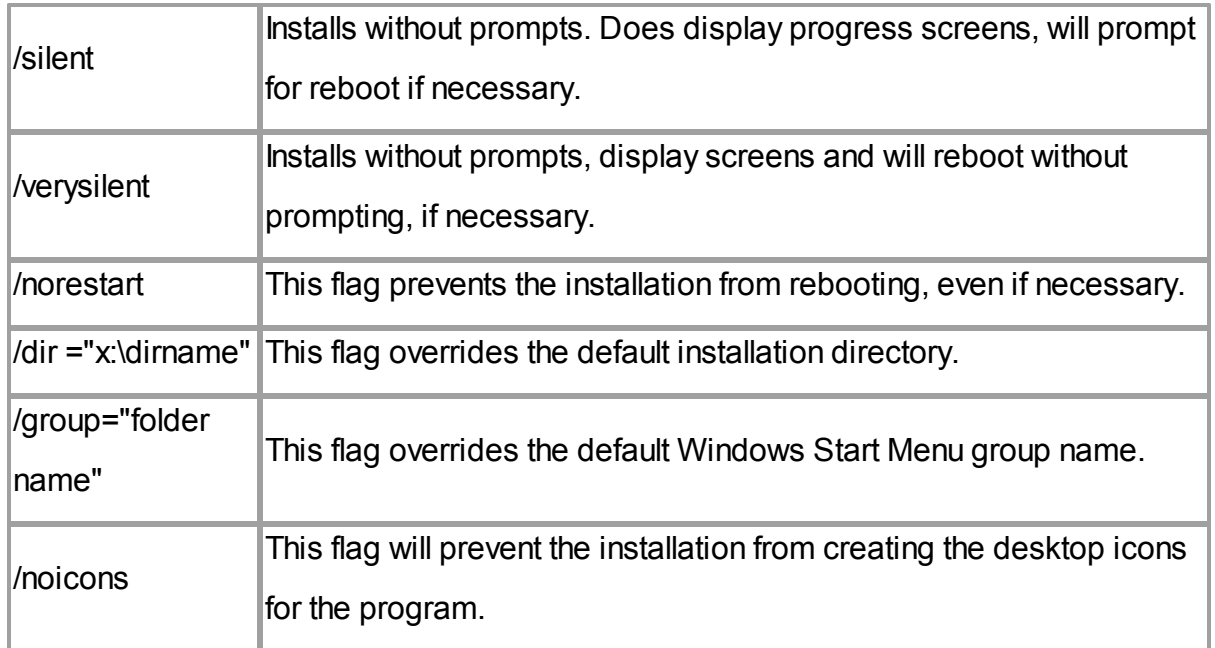

Here is an example of a promptless install of the PageGate server if the PGSetup folder was copied to C:\

C:\PGSetup\pgcsetup.exe /silent /dir="c:\PageGate Client\"

That command line would install the PageGate server to c:\PageGate Client\ without prompting for information, would display the progress screens and would prompt to reboot the system if necessary.

### <span id="page-16-0"></span>**1.3.2.1 Optional Registry Settings**

Note: Folders that are set must be created and given sufficient rights before the program is run.

### **Client Registry Settings**

Location: HKEY\_CURRENT\_USER\SOFTWARE\NotePage\NotePagerNet\

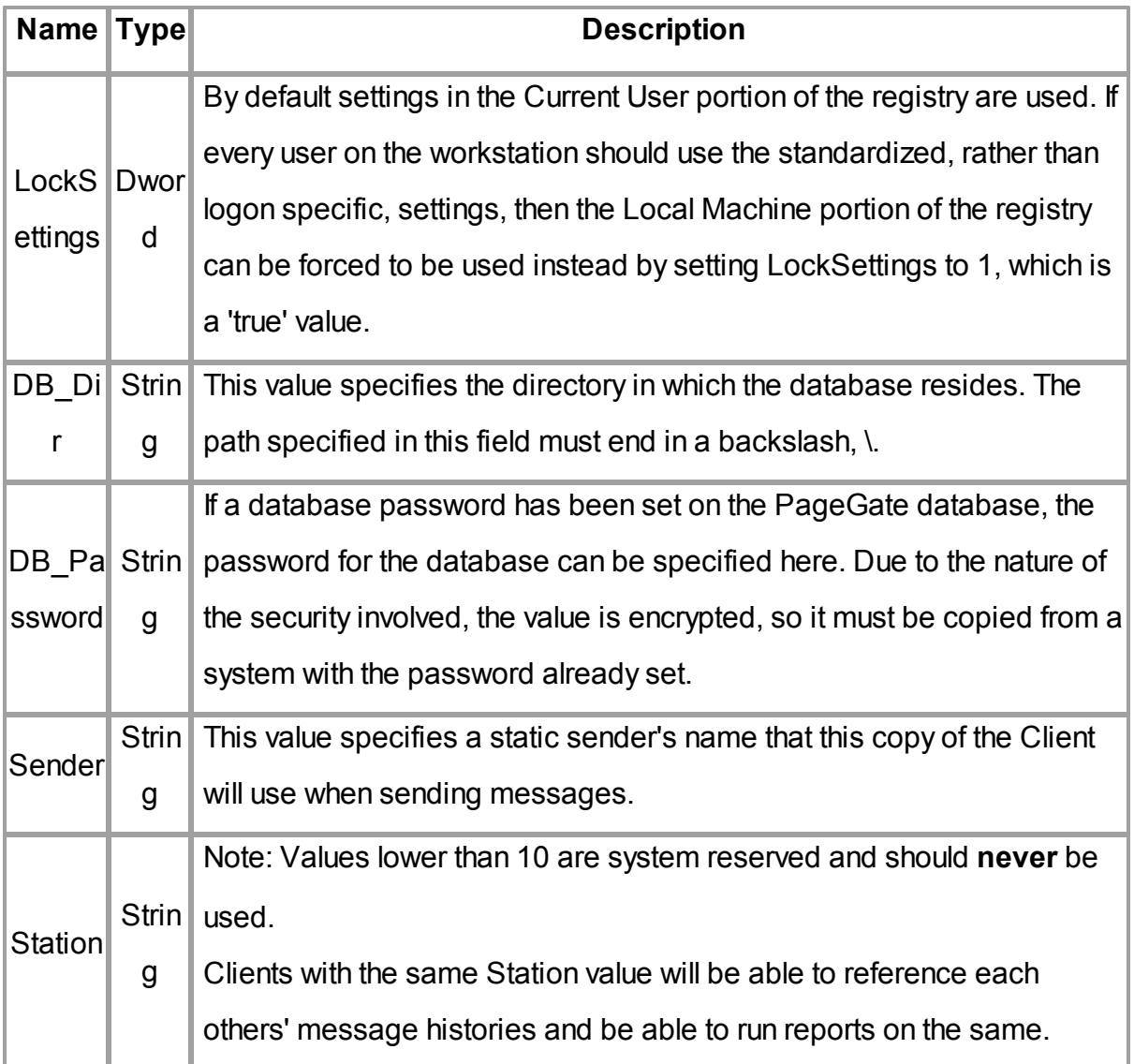

## **Installation**

### <span id="page-17-0"></span>**1.3.3 CD-Rom Installation**

1)Insert the PageGate CD-Rom into your computer.

2)PageGate's setup routine will (on most computers) automatically start. Select: Install PageGate GUI Client

3)In the next portion of the setup, you will be given the option to view the Readme and Release Notes files. If you choose to display either file, they will be shown when you hit 'Next'.

4)The following screen will display PageGate's End User License Agreement. Please read it carefully and proceed with the installation of PageGate only if you agree with all the terms of this agreement.

5)On the next screen you can specify a location where you want the GUI Client installed. The default install location is C:\Program Files (x86)\NotePage\PageGate Client\ You can change the installation path by hitting the 'Browse' button. To accept the install location, hit 'OK'.

6)You will now be prompted for the name of the group that the PageGate icons should be added to in the Windows Start Menu. The default group is 'PageGate Client'.

7)The setup program is now ready to install the GUI Client. Click the 'Install' button to start the installation process.

8)The next screen will tell you that the GUI Client has been successfully installed. Hit the 'Finish' button to exit PageGate's setup program.

9) Remove the CD and keep it in a safe place. You will need it again if you ever need to reinstall PageGate, or want to install the Additional PageGate Administrator, Additional PageGate Monitor, or GUI Client on a workstation.

### <span id="page-18-0"></span>**1.3.4 Upgrading from a previous version**

Make sure you **DO NOT** have the PageGate Client running. The update cannot be applied if the PG Client is running.

To upgrade the PageGate Client from a previous version to version 8, go through the steps enumerated in the <u>[Installation](#page-13-0) by Download</u>l 14 section but during the installation, make sure to specify the old version's program directory.

This page is intentionally left blank. Remove this text from the manual template if you want it completely blank.

The PageGate GUI Client is a Windows based program that can be installed both on the PageGate server and on workstations that have network access to the PageGate server's database. Recipients and groups configured in the PageGate Admin display in the recipient list, which allows a user to select them to send a message immediately or schedule a message to go out at a later time.

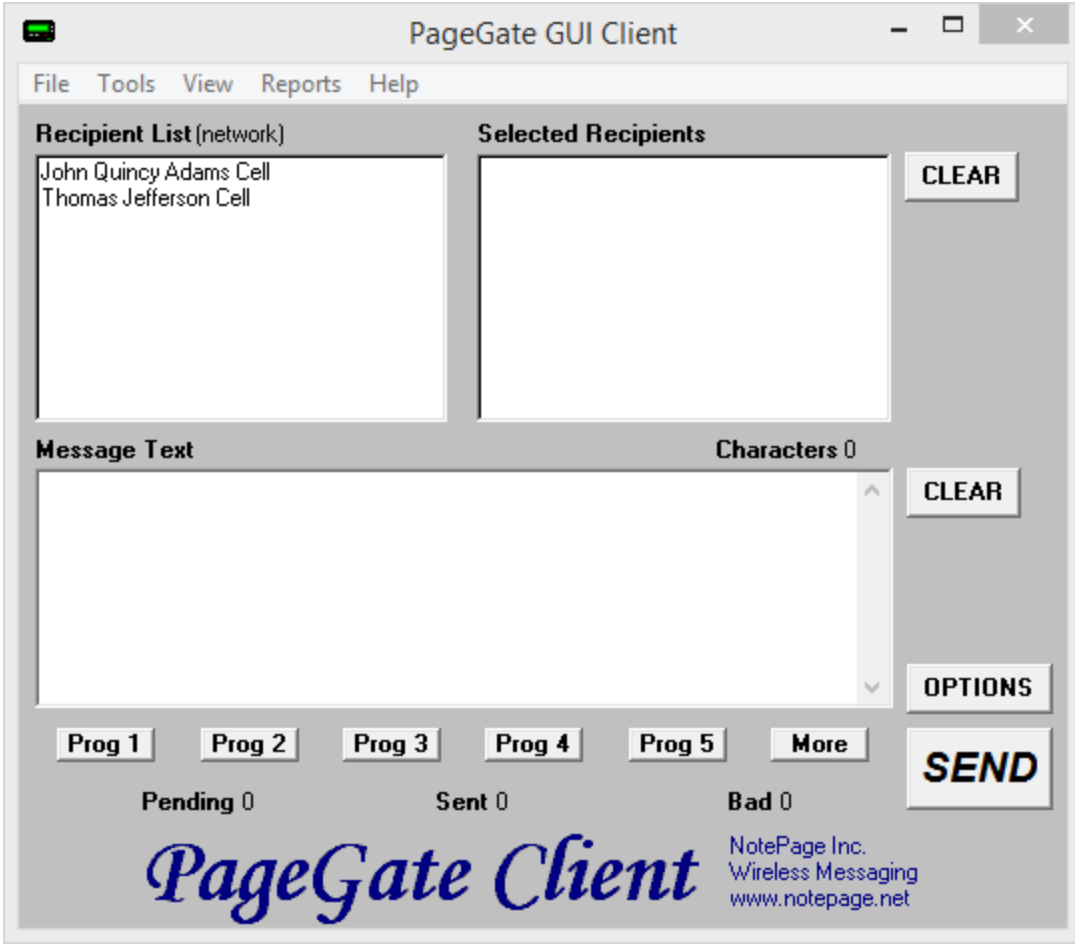

This API offers a few unique features, such as the ability to create a scheduled message to go out and to create a scheduled message to go out at a repeating interval. The PageGate server application must be installed and configured before the PageGate GUI Client can be used. Please refer to the PageGate Server's help file for more information on the installation, configuration, and operation of the PageGate Server.

The first step in using the GUI Client is understanding its interface. There three sections

of the main interface are:

### ·**Recipient List**

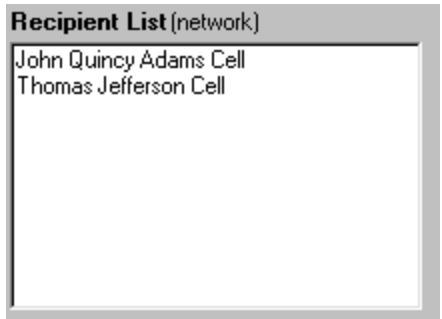

This section displays all recipients and groups available to message from this installation of the GUI Client. This list can be controlled by <u>[display](#page-29-0) groups</u>l ঞা, which allow administrators to limit which recipients and groups are available for this workstation to message, as well as modified by <u>[filtering](#page-35-0) the list</u>l ෲl or creating a <u>local [recipient](#page-39-0) list</u>l 40].

### ·**Selected Recipients**

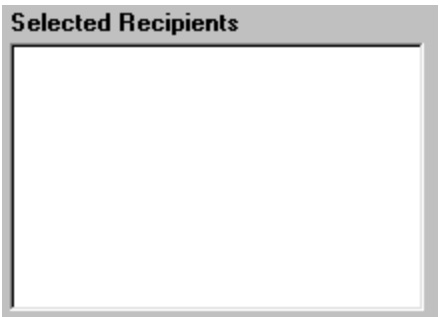

This section displays all recipients and groups selected. To select a recipient or group to message, left click on their name in the 'Recipient List'.

### ·**Message Text**

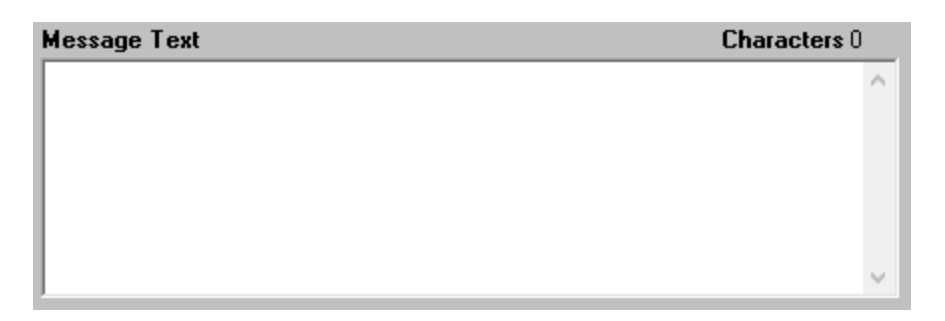

This section is where you'll type the message you want to deliver.

### ·**Buttons**

Along the bottom of the interface, you'll see these buttons:

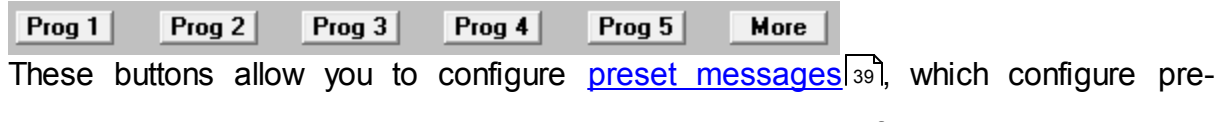

determined messages to potentially save your operators a lot of typing.

Along the right hand side, you'll see these buttons:

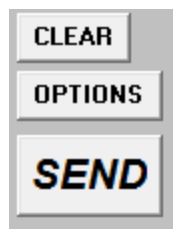

·Clear

Clicking this button next to the 'Selected Recipients' section will clear all selections from the list. Clicking on this button next to the 'Message Text' section will clear anything typed in that section.

### ·Options

This button is used to configure <u>scheduled and repeating [messages](#page-62-1)</u> [63].

### ·Send

Clicking this button will send the text in the 'Message Text' to the recipients in the 'Selected Recipients' list.

### <span id="page-23-0"></span>**2.1 Configuring the PageGate Client**

After <u>installing the [PageGate](#page-5-0) Client</u>l <sup>6</sup> , the very first time you run the the program, you

will be prompted for some basic information.

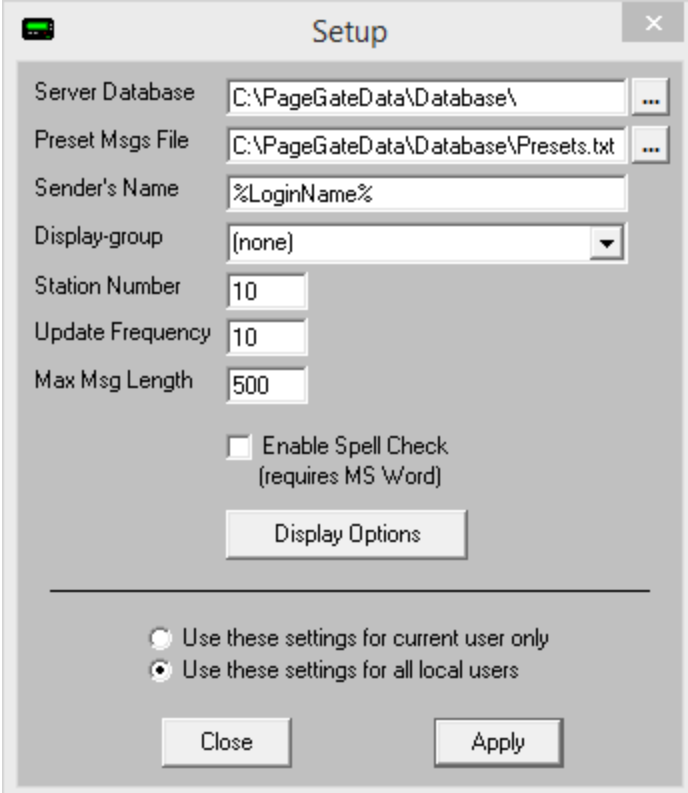

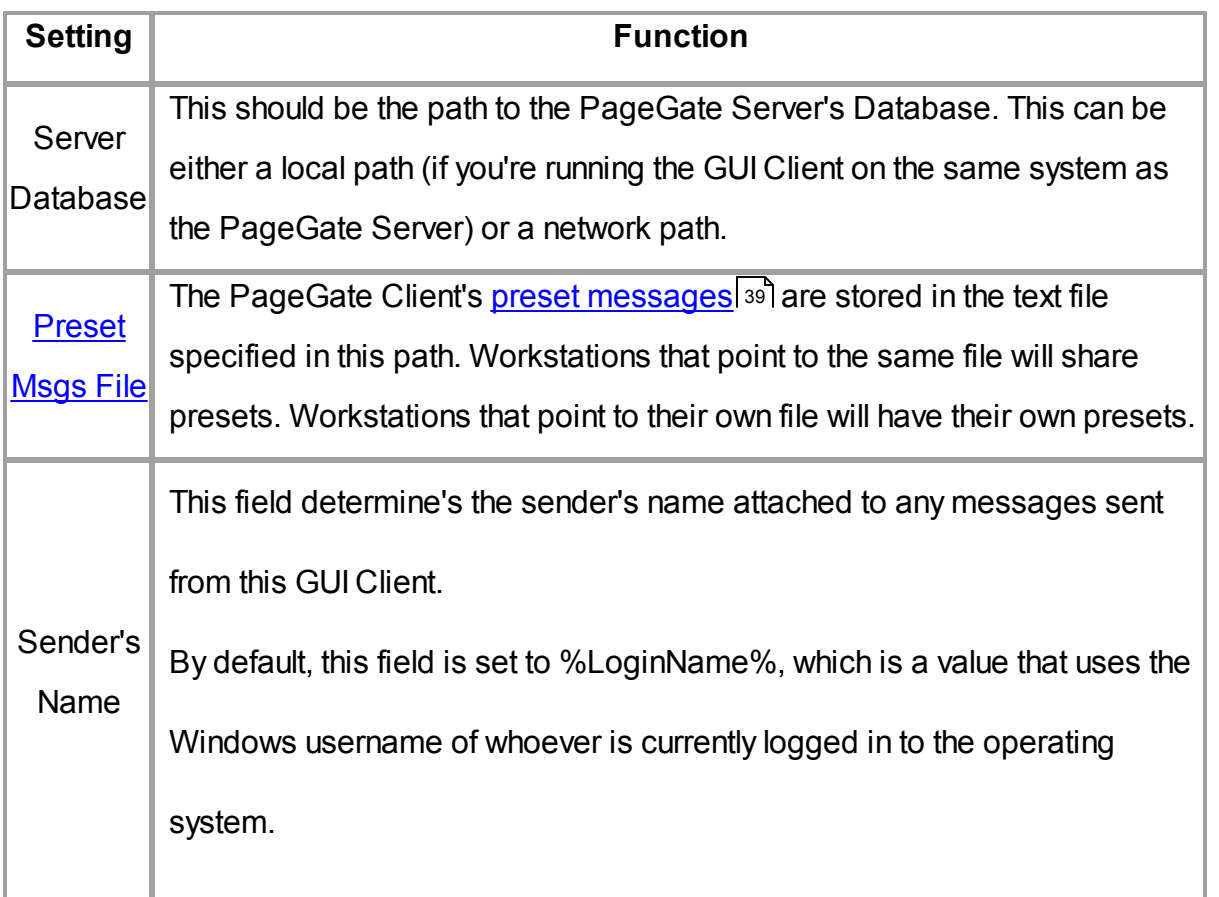

I

<span id="page-25-0"></span>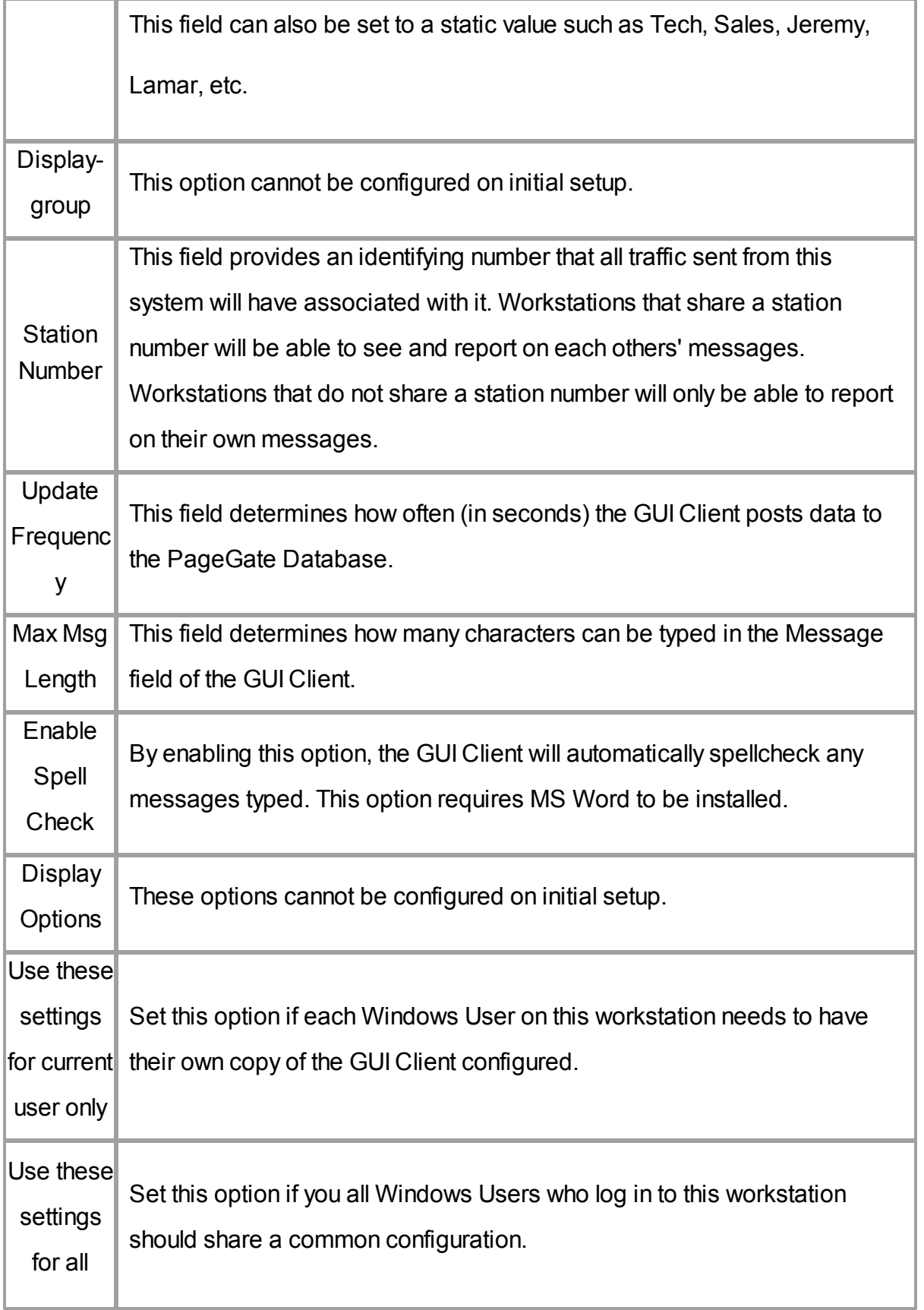

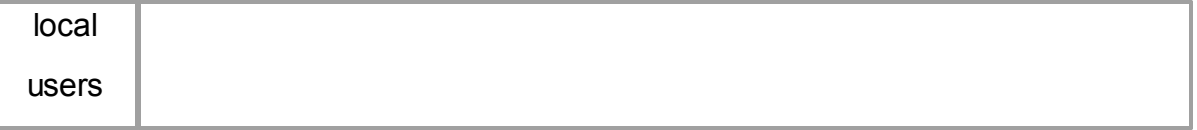

### <span id="page-26-0"></span>**2.2 Using the GUI Client**

The PageGate GUI Client is used for scheduling and sending messages to the PageGate Server's list of Recipients and Groups. It shows a list of available Recipients and Groups and is highly customizable. The PageGate Client can be run from the PageGate server or on any workstation that has network access to the PageGate server's Database.

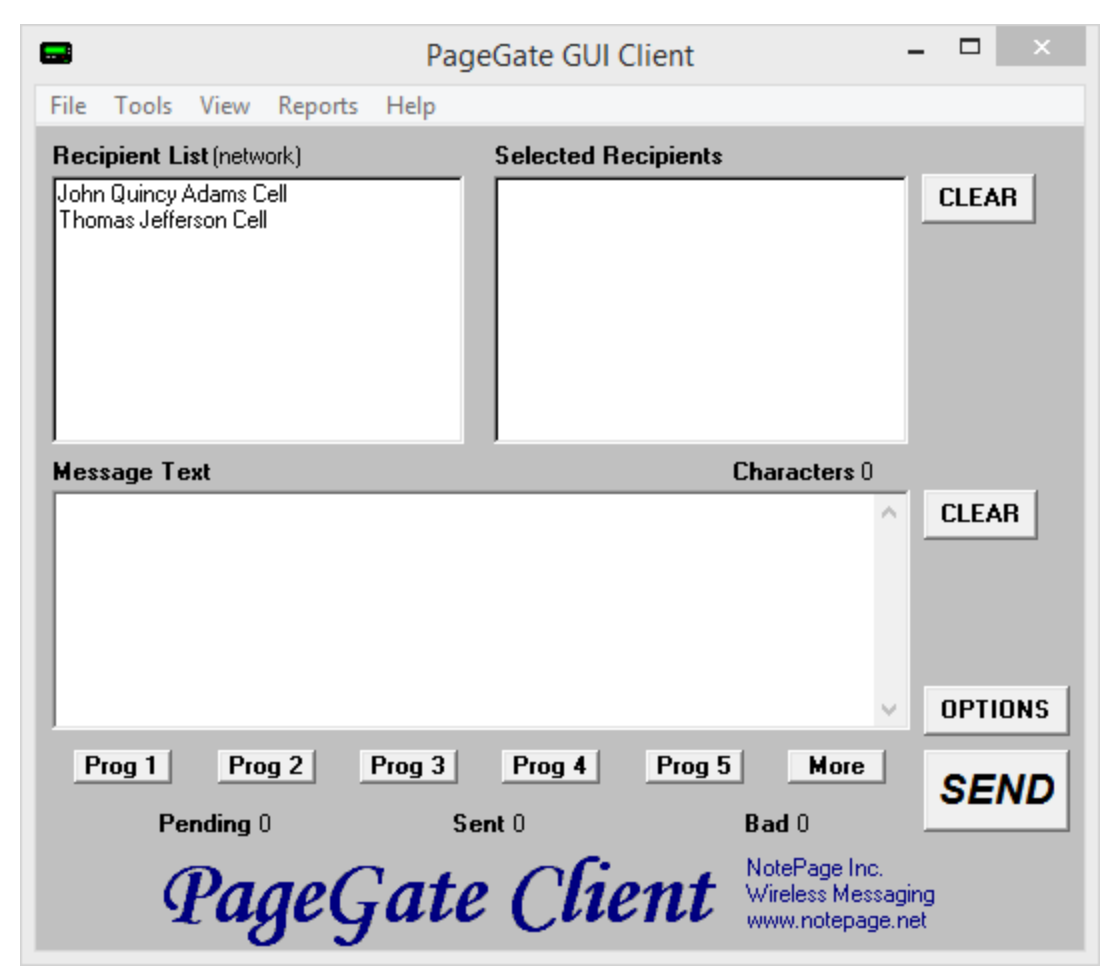

Recipients can be moved to the Selected Recipients column simply by clicking on their name. The Message Text field is where you type the message you want to send. Along the bottom, you'll notice the Prog 1 through Prog 5 and More buttons, those are [preset](#page-38-0)

[messages](#page-38-0)l ෲl and can be configured many ways. <u>[Click](#page-38-0) here</u>l ෲl for information on what the preset messages are and how to configure them.

## • <u>[File](#page-28-0)</u> 29

This section provides access to the PageGate Client's configuration and settings.

## $\bullet$  [Tools](#page-34-0) 35

This section provides methods of filtering the recipient list and provides a spell-check function.

## •<u>[View](#page-43-0)</u> 44

This section provides the ability to view and review traffic in the pending queue or sent from this workstation.

## • [Reports](#page-50-0) 51

This section allows you to run reports on messages sent from any GUI Client that shares a <u>station [number](#page-25-0)</u> 26] with this Client.

## ●<mark>[Help](#page-60-0)</mark> <sup>61</sup>

This section provides basic help and assistance for using the PageGate Client.

### <span id="page-28-0"></span>**2.2.1 File**

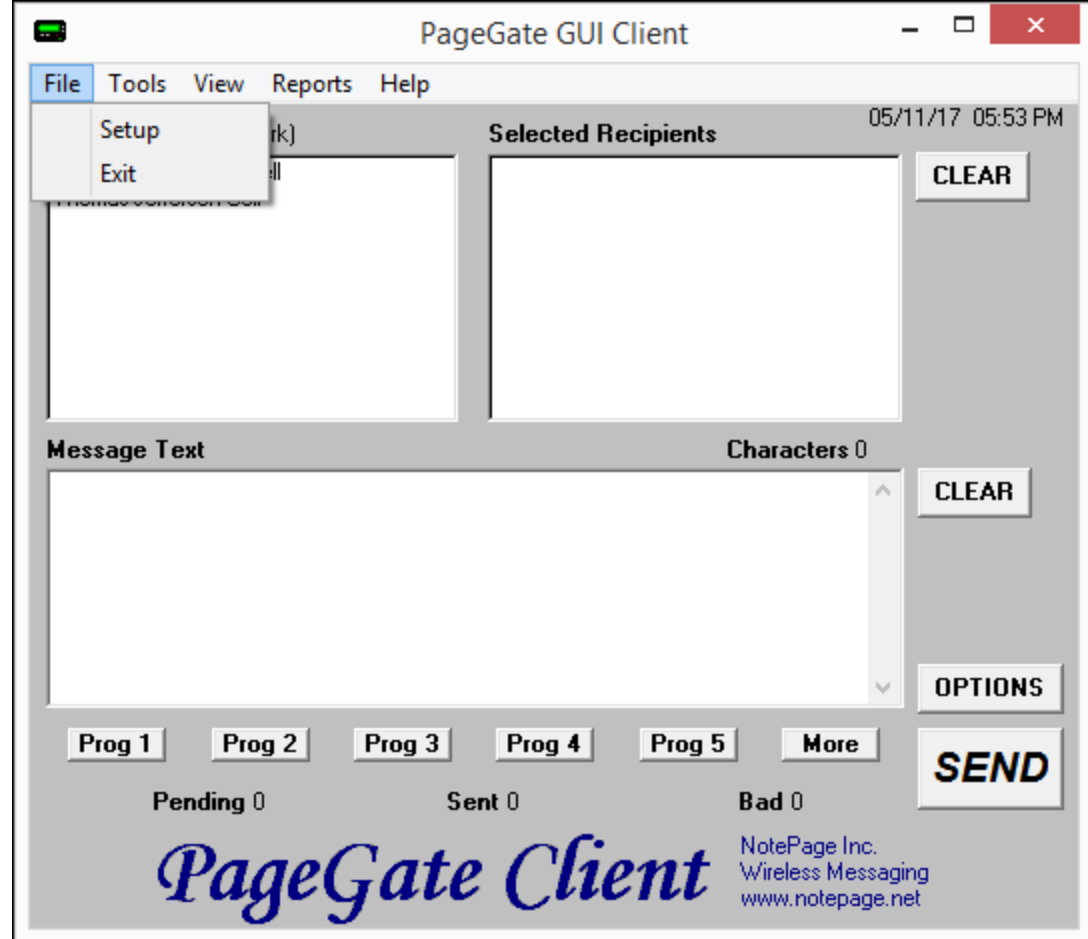

## ●<mark>[Setup](#page-29-0)</mark> 30

This option allows you to configure the PageGate Client's settings, including specifying a display group to limit what recipients and groups this workstation is allowed to display.

### ·Exit

This option closes the PageGate Client.

### <span id="page-29-0"></span>**2.2.1.1 Setup**

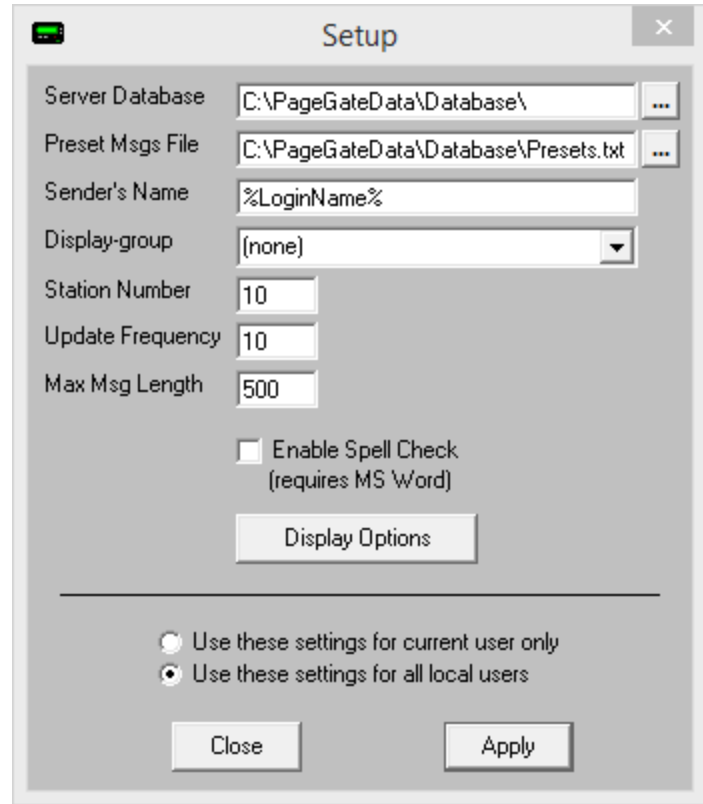

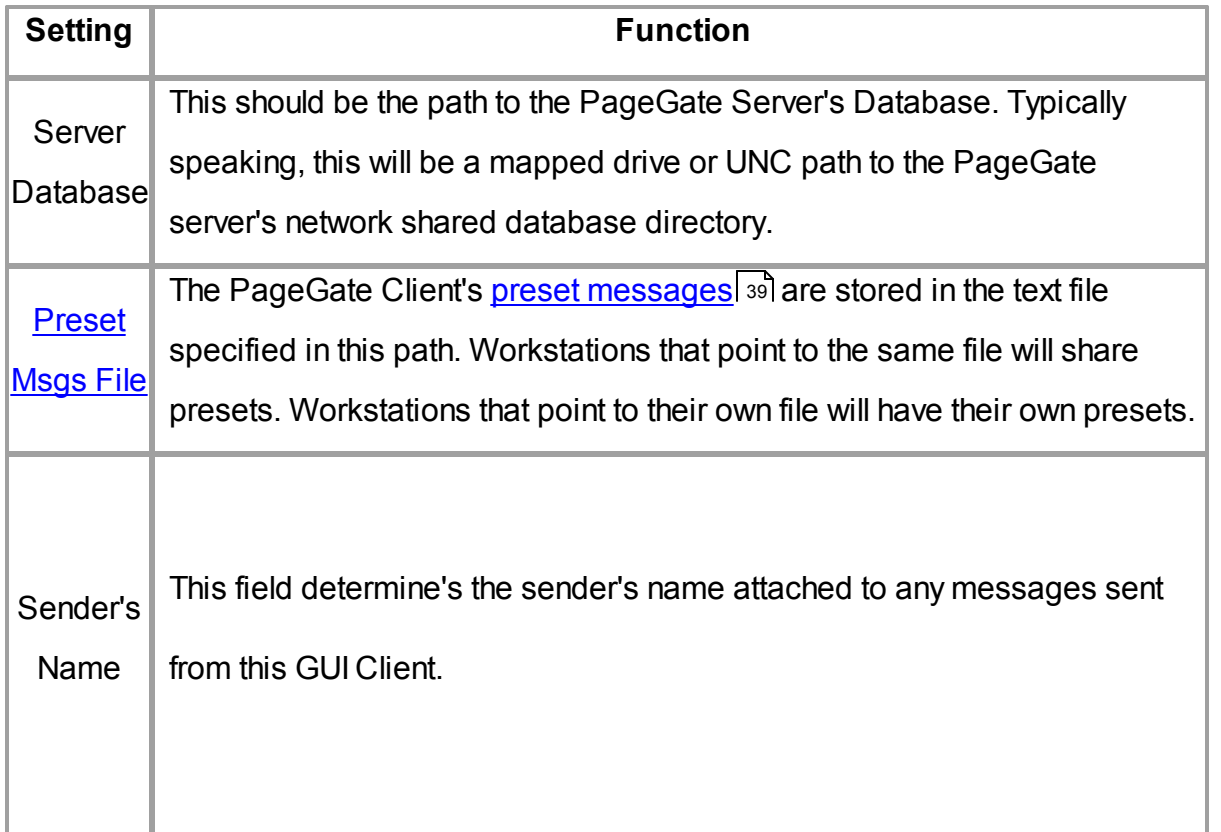

<span id="page-30-0"></span>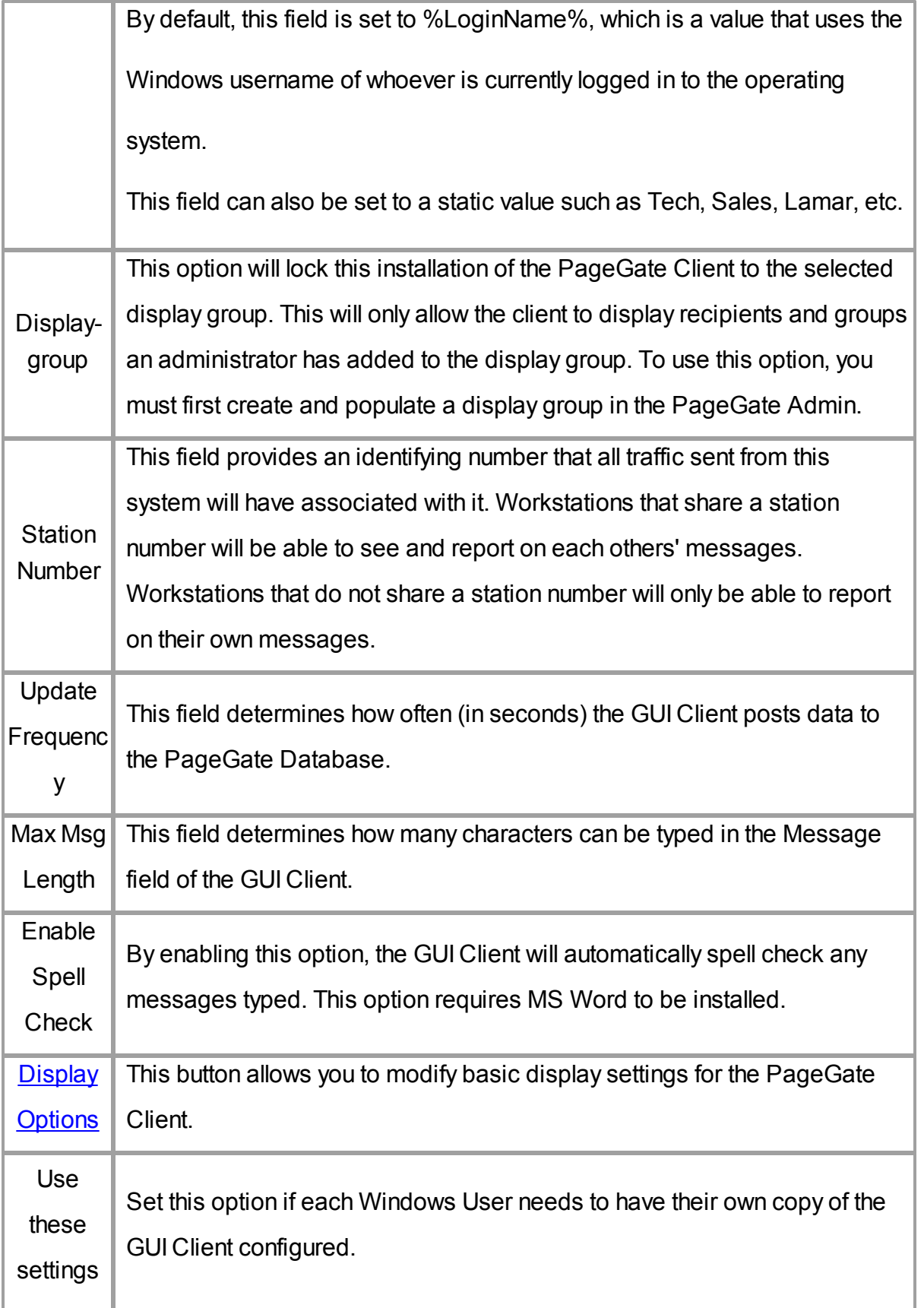

![](_page_31_Picture_171.jpeg)

### <span id="page-31-0"></span>**2.2.1.2 Display Options**

![](_page_31_Picture_172.jpeg)

![](_page_31_Picture_173.jpeg)

![](_page_32_Picture_502.jpeg)

![](_page_33_Picture_428.jpeg)

### <span id="page-34-0"></span>**2.2.2 Tools**

![](_page_34_Picture_185.jpeg)

## **• Filter [Recipients](#page-35-0)** 36

This section allows you to filter what recipients are currently displayed in the recipient list. This is a useful way for quickly finding recipients and groups.

## ● [Presets](#page-38-0) 39

This section allows you to modify the preset messages.

## •Local [Recipients](#page-39-0)<sup>40</sup>

This option allows you to configure a list of recipients that you want this workstation to default to.

### ·Check Spelling

Selecting this option will check spelling and grammar in the Message Text section.

### <span id="page-35-0"></span>**2.2.2.1 Filter Recipients**

This function allows you to filter the list of recipients shown in the 'Recipient List' of the GUI interface. You can filter recipients by full name (the name that is displayed in the 'Recipient List'), by short name (the name used by the PageGate Admin ), or by any of for other user definable fields (these are also configured within the PageGate Admin).

![](_page_35_Picture_459.jpeg)

![](_page_35_Picture_460.jpeg)

![](_page_36_Picture_144.jpeg)

As an example, let's say that this is our recipient list:

![](_page_36_Picture_145.jpeg)

If we set up a filter like this:

![](_page_37_Picture_89.jpeg)

That will make the recipient list display only those recipients and groups with 'adams' in the Full Name field of their record in the PageGate server's database.

![](_page_37_Picture_90.jpeg)

To return to the normal recipient list view, click on the word (network) next to Recipient

List.

![](_page_38_Picture_198.jpeg)

### <span id="page-38-0"></span>**2.2.2.2 Presets**

The Presets function allows you to customize and create preset messages that will go to a recipient, group, or list of recipients and groups. This is useful if you need 'canned' messages and don't want to have to type the same message over and over and over.

![](_page_38_Picture_199.jpeg)

To modify a preset message, highlight an entry and click Edit.

![](_page_39_Picture_352.jpeg)

![](_page_39_Picture_353.jpeg)

### <span id="page-39-0"></span>**2.2.2.3 Local Recipients**

**NOTE**: If you have a local recipient list configured, it will be the default list displayed

each time you start the GUI Client.

This section allows you a user to customize the list of recipients and groups displayed in the Recipients list, allowing a user to easily switch back and forth between their custom defined list and the master list of recipients and groups they're allowed to see.

![](_page_40_Picture_436.jpeg)

![](_page_40_Picture_437.jpeg)

As an example, let's say that this is our recipient list:

![](_page_41_Picture_74.jpeg)

If we set up a local recipients list like this:

![](_page_41_Picture_75.jpeg)

That will make the recipient list display as follows:

![](_page_42_Picture_110.jpeg)

To return to the normal recipient list view, click on the word (local) next to Recipient List.

![](_page_42_Picture_111.jpeg)

There are also options in the <u>View [menu](#page-43-0)led the</u> switch between the local and network recipients lists.

![](_page_43_Picture_104.jpeg)

### <span id="page-43-0"></span>**2.2.3 View**

This section provides the ability to review messages sent from this workstation and also provides another option for switching between a local [recipients](#page-39-0) list<sup>| 40</sup> and the network recipients list.

![](_page_44_Picture_1.jpeg)

## •**[Pending](#page-45-0)**<sup>46</sup>

This option will display all messages sent from this Client's <u>station [number](#page-30-0)</u>l 31] that are in the pending message queue.

● <mark>[Sent](#page-46-0)</mark> 47

This option will display all messages sent from this Client's <u>station [number](#page-30-0)</u>l зн] that were successfully delivered.

## $\bullet$   $\underline{\text{Bad}}$  $\underline{\text{Bad}}$  $\underline{\text{Bad}}$  48

This option will display all messages sent from this Client's <u>station [number](#page-30-0)</u>l 31] that could not be delivered.

## ● [Scheduled](#page-48-0) 49

This option will display all scheduled messages created by this Client's [station](#page-30-0) [number](#page-30-0) . 31

## •[History](#page-49-0) 50

This option will display the entire history of messages, good or bad, for this Client's station [number](#page-30-0) 31.

### ·Local Recipients

Selecting this option will display any configured <u>local [recipient](#page-39-0) list</u> 40].

### ·Network Recipients

Selecting this option will display the full list of recipients and groups available to this Client.

### <span id="page-45-0"></span>**2.2.3.1 Pending**

This option will display all messages sent from this Client's <u>station [number](#page-30-0)</u>lan that are in the pending message queue.

![](_page_45_Picture_303.jpeg)

![](_page_45_Picture_304.jpeg)

![](_page_46_Picture_399.jpeg)

#### <span id="page-46-0"></span>**2.2.3.2 Sent**

This option will display all messages sent from this Client's <u>station [number](#page-30-0)</u>l зн] that were successfully delivered.

![](_page_46_Picture_400.jpeg)

![](_page_46_Picture_401.jpeg)

![](_page_47_Picture_333.jpeg)

### <span id="page-47-0"></span>**2.2.3.3 Bad**

This option will display all messages sent from this Client's <u>station [number](#page-30-0)</u>lan] that could not be delivered.

![](_page_47_Picture_334.jpeg)

![](_page_47_Picture_335.jpeg)

![](_page_48_Picture_364.jpeg)

### <span id="page-48-0"></span>**2.2.3.4 Scheduled**

This option will display all scheduled messages created by this Client's [station](#page-30-0)

[number](#page-30-0)| 31].

![](_page_48_Picture_365.jpeg)

![](_page_48_Picture_366.jpeg)

![](_page_49_Picture_259.jpeg)

### <span id="page-49-0"></span>**2.2.3.5 History**

This option will display the entire history of messages, good or bad, for this Client's station [number](#page-30-0) 31.

![](_page_49_Picture_260.jpeg)

![](_page_49_Picture_261.jpeg)

![](_page_50_Picture_439.jpeg)

### <span id="page-50-0"></span>**2.2.4 Reports**

This section allows you to run reports on messages sent from any GUI Client that shares a station [number](#page-25-0)<sup>26</sup> with this Client.

![](_page_51_Picture_220.jpeg)

## **Sent [Messages](#page-51-0)** 52

This section allows you to run reports on messages sent from any GUI Client that shares a <u>station [number](#page-25-0)</u> 26] with this Client.

## **[Scheduled](#page-57-0) Messages**

This section allows you to run reports on scheduled messages created by any GUI Client that shares a <u>station [number](#page-25-0)</u>l 26] with this Client.

### <span id="page-51-0"></span>**2.2.4.1 Sent Messages**

This section allows you to run reports on messages sent from any GUI Client that shares a <u>station [number](#page-25-0)</u> 26] with this Client.

![](_page_52_Picture_121.jpeg)

## ·Sent [Messages](#page-53-0) by Recipient 54

This section allows you to run reports based on the recipient or group.

## **• Sent [Messages](#page-55-0) by Date/Time** 56

This section allows you to run reports on messages in a date and time range.

### <span id="page-53-0"></span>**2.2.4.1.1 By Recipient**

![](_page_53_Picture_246.jpeg)

![](_page_53_Picture_247.jpeg)

![](_page_54_Picture_454.jpeg)

### <span id="page-55-0"></span>**2.2.4.1.2 By Date/Time**

![](_page_55_Picture_236.jpeg)

![](_page_55_Picture_237.jpeg)

![](_page_56_Picture_464.jpeg)

### <span id="page-57-0"></span>**2.2.4.2 Scheduled Messages**

This section allows you to run reports on scheduled messages created by any GUI Client that shares a <u>station [number](#page-25-0)</u> 26] with this Client.

![](_page_57_Picture_241.jpeg)

## ·[Scheduled](#page-53-0) Messages by Recipient 54

This section allows you to run reports based on the recipient or group.

## ·[Scheduled](#page-55-0) Messages by Date/Time 56

This section allows you to run a report of all scheduled messages created by any GUI Client that shares a <u>station [number](#page-25-0)</u>l <sup>26</sup>l with this Client.

### <span id="page-57-1"></span>**2.2.4.2.1 By Recipient**

This section allows you to run reports based on the recipient or group.

![](_page_58_Picture_1.jpeg)

![](_page_58_Picture_367.jpeg)

### <span id="page-58-0"></span>**2.2.4.2.2 By Date/Time**

This section allows you to run a report of all scheduled messages created by any GUI

Client that shares a station [number](#page-25-0)  $26$  with this Client.

![](_page_59_Picture_204.jpeg)

![](_page_59_Picture_205.jpeg)

### <span id="page-60-0"></span>**2.2.5 Help**

This section provides basic help and assistance for using the PageGate Client.

![](_page_60_Picture_3.jpeg)

### ·Contents

This section will open the help file.

## **[Keyboard](#page-61-0) Shortcuts**

This section will display all keyboard shortcuts that can be used with the PageGate Client.

## • Mouse [Shortcuts](#page-61-1) 62

This section will display all mouse shortcuts that can be used with the PageGate Client.

## ●<mark>[About](#page-62-0)</mark> ങ

This section displays version and registration information for this installation of the PageGate Client.

### <span id="page-61-0"></span>**2.2.5.1 Keyboard Shortcuts**

This section displays all keyboard shortcuts that can be used with the PageGate Client.

![](_page_61_Picture_149.jpeg)

#### <span id="page-61-1"></span>**2.2.5.2 Mouse Shortcuts**

This section displays all mouse shortcuts that can be used with the PageGate Client.

![](_page_61_Picture_150.jpeg)

### <span id="page-62-0"></span>**2.2.5.3 About**

This section displays version and registration information.

![](_page_62_Picture_181.jpeg)

### <span id="page-62-1"></span>**2.2.6 Scheduling Messages**

This section allows you to configure scheduled and repeating messages. Before clicking on the 'Options' button, select a recipient (or group) and type the message you want scheduled in the 'Message Text' box. Before you click the Send button, click the Options button to configure your schedule. When you've finished, click Apply, then click the Send button.

![](_page_63_Picture_274.jpeg)

With this prompt, you can schedule messages to automatically be sent at some point in the future. You can also determine if that message will repeat or not.

To schedule a page to be sent at a future date and time, fill in the 'Send Message When' fields.

To have the scheduled message repeat, set the "Resend Messages Every" fields to the interval at which the message should be delivered.

Last, fill in the 'Stop Sending Message' fields to set the date and time for the message to stop being sent.

For example, let's say that you had a message that, starting tomorrow, needed to be sent out once a day for one month.

You would set the "Send Message When" date to tomorrow's date, set the time for whatever time the message needs to be delivered. You would then set the "Resend message every" to 1 day OR 24 hours OR 1440 minutes.

The final step would be to set the "Stop Sending Message" date and time to exactly one month from the "Send Message When" Date.

Click Apply, then click on the Send button. The message is now scheduled!

This page is intentionally left blank. Remove this text from the manual template if you want it completely blank.

# <span id="page-66-0"></span>**Support**

### **3 Support**

There are several places to find help on the operation of PageGate. This Help file is one of the best resource for most questions; it can be accessed from the PageGate program group in your Start Menu, or by clicking Help in the PageGate Admin.

NotePage Support is available Monday through Friday from 9:00 AM to 5:00 PM Eastern Time and can be reached by phone at 781-829-0500 x 2 or by email at [support@notepage.com](mailto:support@notepage.com)

Support can also be reached through the NotePage Forum at <http://www.notepage.net/forum/>

For more information, please visit the support section of our website: <http://www.notepage.net/support.htm>

All of PageGate's manuals are also available on in the support section of NotePage's website.

<http://www.notepage.net/support.htm>